**4**

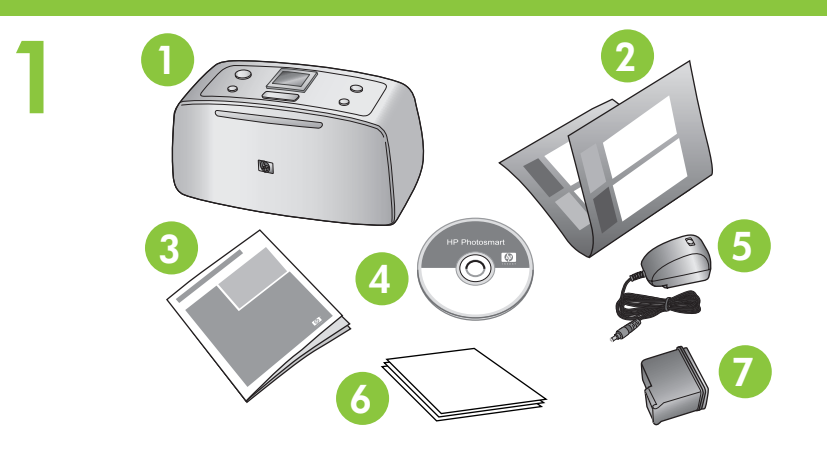

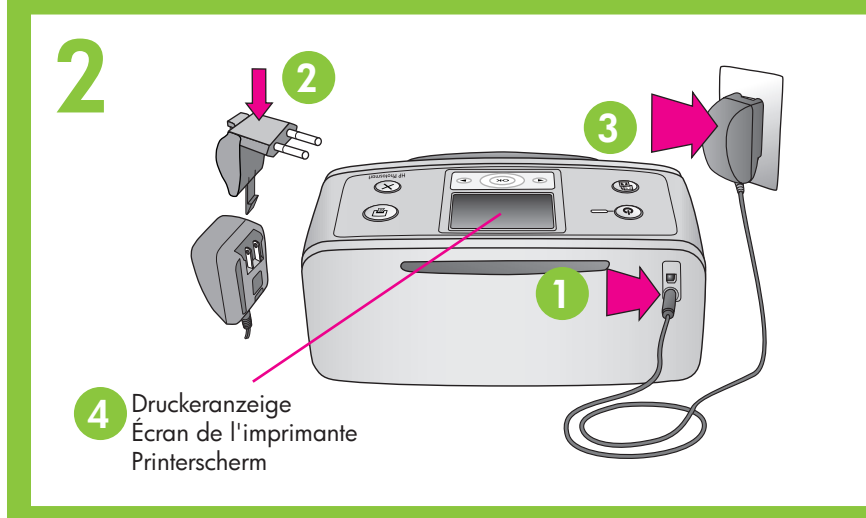

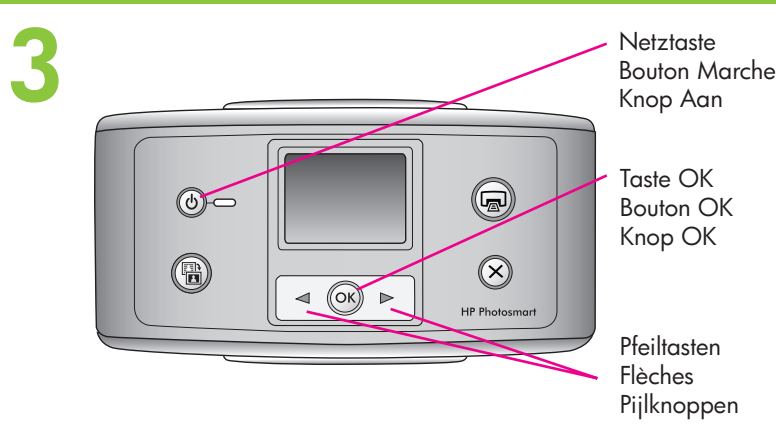

**Berühren oder entfernen Sie nicht die Tintendüsen oder die Kupferkontakte!**

**Ne touchez/retirez pas les buses d'encre ni les contacts cuivrés !**

**Raak de inktsproeiers en koperkleurige contactpunten niet aan en verwijder deze niet!**

# **Anschließen des Netzkabels**

- 1. Schließen Sie das Netzkabel an der Rückseite des Druckers an.
- 2. Bringen Sie den Adapter für Ihr Land/Ihre Region am Netzkabel an.
- 3. Verbinden Sie das Netzkabel mit einer funktionierenden Netzsteckdose.
- 4. **Entfernen Sie die Schutzfolie von der Druckeranzeige**.

### **Branchez le câble d'alimente**

- 1. Connectez le câble d'alimentation à l'arrière de
- 2. Branchez la prise de l'adaptateur correspondant pays/région sur le câble d'alimentation.
- 3. Branchez le câble d'alimentation sur une prise opérationnelle.
- 4. Retirez le film de protection de l'écran de l'imp

- 1. Öffnen Sie die Verpackung der Druckpatrone.
- 2. Ziehen Sie das transparente Klebeband mit der **rosafarbenen**  Grifflasche von der Druckpatrone ab.

# Préparez la cartouche d'imp

- 1. Ouvrez l'emballage de la cartouche d'impressi
- 2. Tirez la languette rose pour retirer le ruban trans cartouche d'impression.

### **Vorbereiten der Druckpatrone**

- 1. Appuyez sur le bouton Marche pour mettre l'in tension.
- 2. Lorsque l'option **Choisir la langue** s'affiche sur l'imprimante, appuyez sur  $\triangleleft$  ou  $\triangleright$  pour sélectionner votre langue. Appuyez sur OK. Lorsque l'option Défi pour l'affichage ? s'affiche, appuyez sur < ou > pour sélectionner **Oui**. Appuyez sur **OK**.
- 3. Lorsque l'option Sélectionner pays/région s'aff - ou pour sélectionner votre pays/région. Appuyez sur **OK**.

# **Setup-Poster HP Photosmart A510 Series Drucker**

**Guide d'installation**

**Imprimante HP Photosm** 

#### \*Q7020-90108\* Q7020-90108  $\circledR$   $\circledR$   $\circledR$

**série A510**

Retirez la bande protectrice située à l'intérieur et au l'imprimante.

## **Auspacken des Druckers**

Entfernen Sie das Schutzklebeband aus dem Druckerinneren und außen am Drucker.

# **Auswählen von Sprache und Land**

- 1. Drücken Sie die Netztaste, um den Drucker einzuschalten.
- 2. Wird die Meldung **Sprache auswählen** in der Druckeranzeige eingeblendet, drücken Sie < oder ▶, um die gewünschte Sprache zu markieren. Drücken Sie die Taste **OK**. Wenn die Meldung **LCD-Sprache auf Deutsch einstellen?** angezeigt wird, drücken Sie - oder , um die Option **Ja** zu markieren. Drücken Sie die Taste **OK**.
- 3. Wird die Option **Land/Region auswählen** angezeigt, drücken Sie • oder •, um das Land/die Region zu markieren. Drücken Sie die Taste **OK**.

#### **Sélectionnez la langue et le**

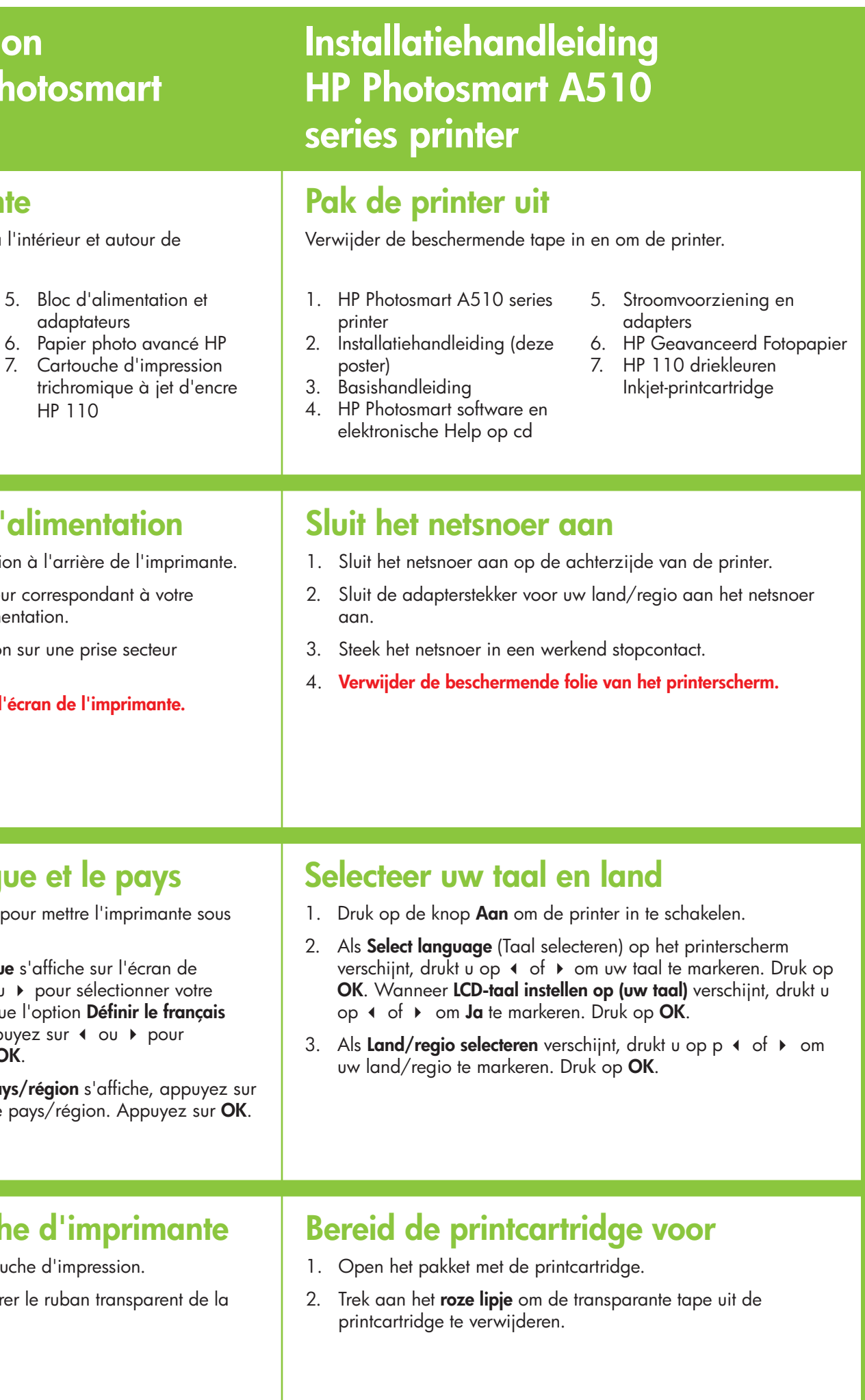

- 1. HP Photosmart A510 Series Drucker
- 2. Setup-Poster (dieses Poster)
- 3. Basishandbuch

 $\Phi$ 

4. HP Photosmart Software und elektronische Hilfe (auf CD)

5. Netzteil und Adapter 6. HP Advanced Fotopapier 7. HP 110 Dreifarbige

**Tintenstrahldruckpatrone** 

# **Déballez l'imprimante**

- 1. Imprimante HP Photosmart série A510
- 2. Guide d'installation (ce poster)
- 3. Guide de base
- 4. Logiciel HP Photosmart et aide électronique sur CD-ROM

HP 110

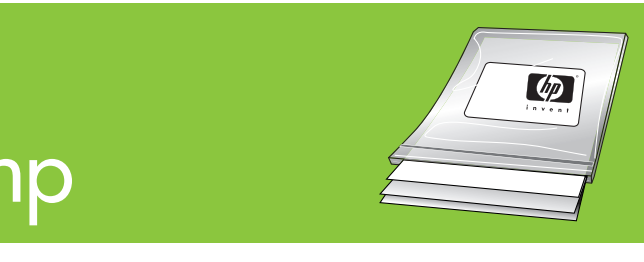

**1 2 2 2** 

**5**

**7**  $\circledcirc$  $\circledcirc$ Speicherkartensteckplätze .<br>Fentes pour cartes mémoire Geheugenkaartsleuven

Taste Drucken Bouton Imprimer Knop Afdrukken

Ausgabefach Bac de sortie Uitvoerlade

**Drucken einer Ausrichtungsseite 6** Papierquerführung Guide de largeur du 1. Öffnen Sie das Eingabefach. Legen Sie mehrere Blatt HP Advanced Fotopapier (Testpackung beiliegend) mit Glänzende Seite papier Papierbreedtegeleider Face brillante der glänzenden Seite nach oben in das Eingabefach. Glanzende zijde2. Richten Sie das Papier am linken Rand des Eingabefachs aus. Positionieren Sie die Papierquerführung so, dass sie an der Eingabefach rechten Kante des Papiers anliegt, ohne dieses zu knicken. Bac d'alimentation Invoerlade <u> a strong i s</u> 3. Drücken Sie die Taste **OK**. Auf dem ersten Blatt Fotopapier wird eine Ausrichtungsseite gedruckt. 100000000 Taste OK Bouton OK Knop OK

Zugangsklappe zu den Druckpatronen Panneau d'accès à la cartouche d'impression

Printcartridgeklep

- 1. Ouvrez le bac d'alimentation. Placez quelques fe photo avancé HP (échantillons inclus) dans le bac faces brillantes orientées vers vous.
- 2. Alignez le papier sur le côté gauche du bac d' Réglez le guide de largeur du papier contre le papier sans plier ce dernier.
- 3. Appuyez sur OK. Une page d'alignement s'imp première feuille de papier photo.

#### **Einsetzen der Druckpatrone**

- 1. Öffnen Sie das Ausgabefach. Öffnen Sie die Zugangsklappe zu den Druckpatronen.
- 2. Setzen Sie die Druckpatrone so in den Druckpatronenhalter ein, dass das Etikett nach oben und die Kupferkontakte zur Druckerinnenseite weisen.
- 3. Drücken Sie die Druckpatrone in den Druckpatronenhalter, bis diese einrastet.
- 4. Schließen Sie die Zugangsklappe zu den Druckpatronen.

#### **Installez la cartouche d'impre**

- 1. Ouvrez le bac de sortie. Ouvrez le panneau d' cartouche d'impression.
- 2. Insérez la cartouche d'encre dans le support de avec l'étiquette orientée vers le haut et les cont l'intérieur de l'imprimante.
- 3. Poussez la cartouche d'encre dans le support ju s'enclenche.
- 4. Fermez le panneau d'accès à la cartouche d'im

- 2. Drücken Sie < oder >, um die Option 1 pro Seite auszuwählen. Drücken Sie die Taste **OK**.
- 3. Drücken Sie < oder >, um das zu druckende Foto auszuwählen, und drücken Sie dann **Drucken**, um Ihr erstes Foto zu drucken.

#### Benötigen Sie weitere Informationen? | Besoin de plus d'informations ? | Meer informatie nodig

**Utilisez le papier photo avancé HP qu** de votre nouvelle imprimante pour pro **magnifiques photos.**

appropriée.

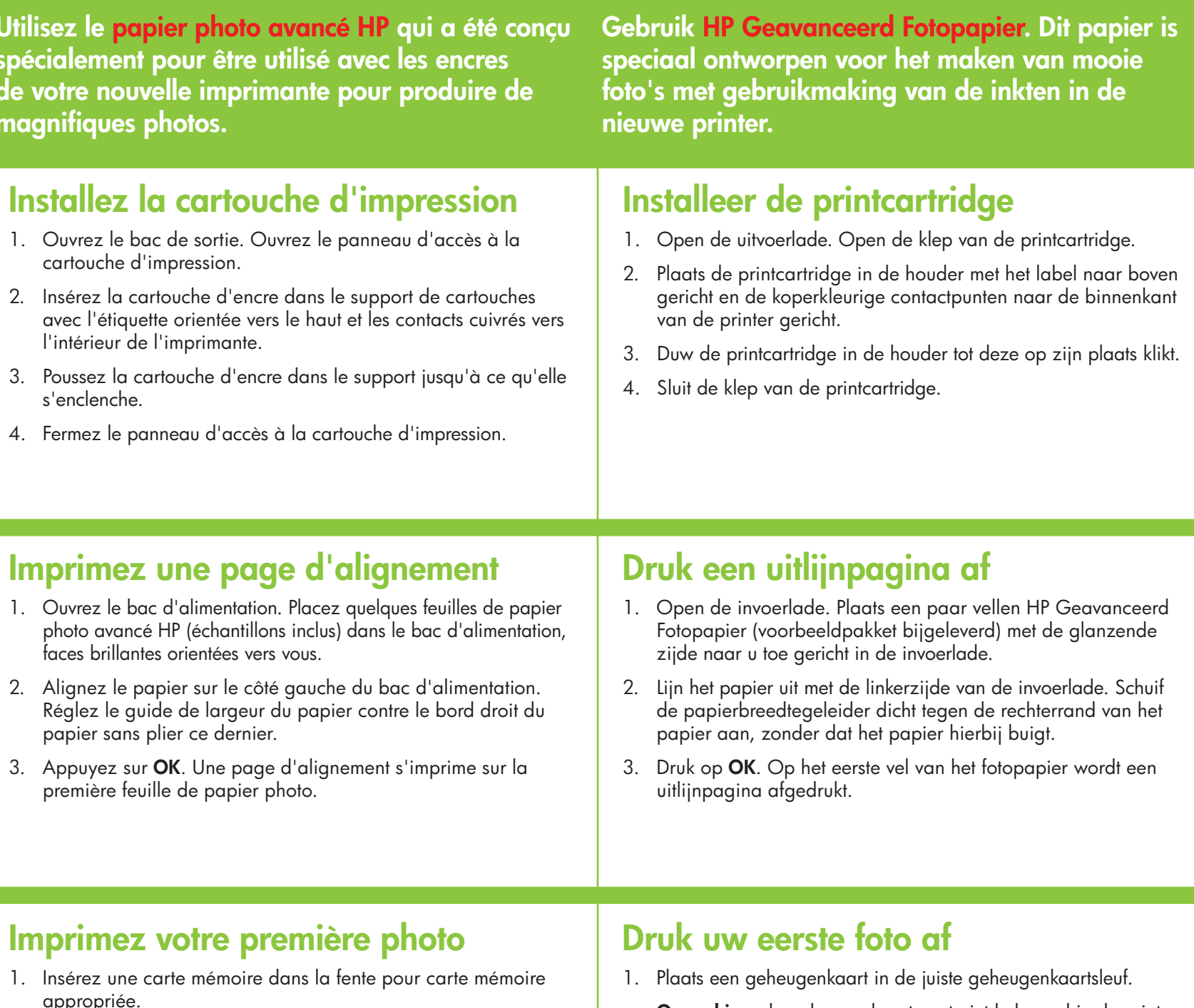

- **Remarque :** la carte mémoire ne s'insère pas intégralement dans l'imprimante. Lorsque la carte mémoire est insérée correctement, le voyant Carte mémoire de l'imprimante clignote, puis devient
- 2. Appuyez sur  $\triangleleft$  ou  $\triangleright$  pour sélectionner 1 photo par page.
- 3. Appuyez sur  $\triangleleft$  ou  $\triangleright$  pour sélectionner la photo à imprimer, puis sur **Imprimer** pour imprimer votre première photo.
	-

vert fixe.

Appuyez sur **OK**.

- **Opmerking:** de geheugenkaart past niet helemaal in de printer. Wanneer de geheugenkaart correct is geplaatst, gaat het geheugenkaartlampje knipperen en vervolgens groen branden
- 2. Druk op  $\triangleleft$  of  $\triangleright$  om 1 per pagina te selecteren. Druk op OK.
- 3. Druk op  $\triangleleft$  of  $\triangleright$  om de foto te selecteren die u wilt afdrukken en druk vervolgens op **Afdrukken** om uw eerste foto af te drukken.

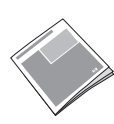

#### **Drucken des ersten Fotos**

1. Setzen Sie eine Speicherkarte in den richtigen Speicherkartensteckplatz ein.

 **Hinweis:** Die Speicherkarte kann nicht vollständig in den Drucker eingeschoben werden. Wenn die Speicherkarte richtig eingesetzt wurde, blinkt die Speicherkarten-LED auf und leuchtet dann grün.

**Verwenden Sie HP Advanced Fotopapier - speziell entwickelt für das Drucken von Fotos mit den Tinten spécialement pour être utilisé avec les encres Ihres neuen Druckers.**

**www.hp.com/support www.hp.com/support www.hp.com/support**

**HP Photosmart A510 Series Basishandbuch** Enthält Anleitungen zur Installation der HP Photosmart Software auf Ihrem Computer.

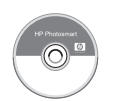

**Elektronische Hilfe Aide électronique Aide électronique Aide électronique <b>Aide électronique Elektronische Help** 

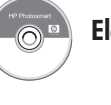

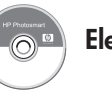

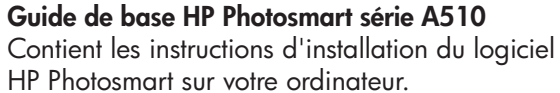

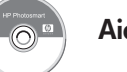

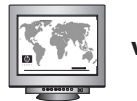

**HP Photosmart A510 series Basishandleiding**  Bevat instructies voor het installeren van de HP Photosmart software op de computer.

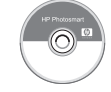

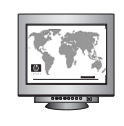

Speicherkarten-LED Voyant Carte mémoire Geheugenkaartlampje

#### **Imprimez une page d'aligner**